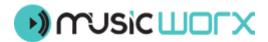

## **Vote Charts Instruction**

First login to your account on Music Worx. On your library icon you will find « MY CHARTS ».

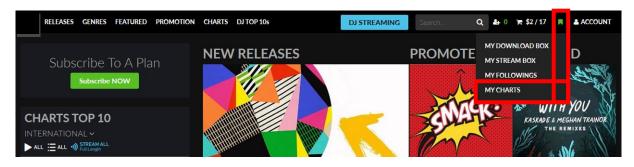

Now add a new chart.

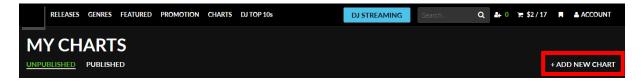

Give your chart a name like « My Charts Week 20 ».

| Add New Chart | × |
|---------------|---|
| Chart Name    |   |
| Create Chart  |   |

Change the cover image. As default we use your profile image.

| EDIT CHART            |   |
|-----------------------|---|
| Change Image          |   |
| Weeke News 20 Publish | Q |
|                       |   |

You're able to select the tracks from 4 different lists :

- MY LAST TOP 10 (these are your last voted Top 10)
- MY DOWNLOADS (these are all purchased or promo downloads)
- MY PICKS (these are tracks you can set on the website as "My Top 10 Pick »
- NEW RELEASES (these are all new releases from the last 20 weeks. You can filter by genre)

| MY FAVC        | OURITES      | RE       | LEASES       |
|----------------|--------------|----------|--------------|
| MY LAST TOP 10 | MY DOWNLOADS | MY PICKS | NEW RELEASES |

Search for a specific artist, track or label.

| david | Q |
|-------|---|
|       |   |

After you have selected max. 30 tracks you can change the positions by moving the tracks up and down.

**MY FAVOURITES** RELEASES **SELECTED TOP 10** NEW RELEASES 11 If You Love So 6 Ar **2019** (C Ibiza 2019 (Original Mix On Fire (M-22 F 3 Ibiza 2019 (Orig 4 Fired Up (Block & On Fire (M-22 5 7 lus (Original Mi 8 Fire (M-22 8 9 × STING q 10 2019 (Orig 10

When you have done your Top 10 click « **Publish** ».

## You have to confirm your charts

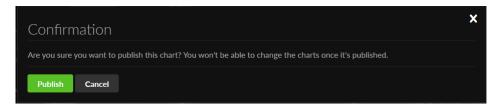

Thats it. Now your Chart Vote is done.